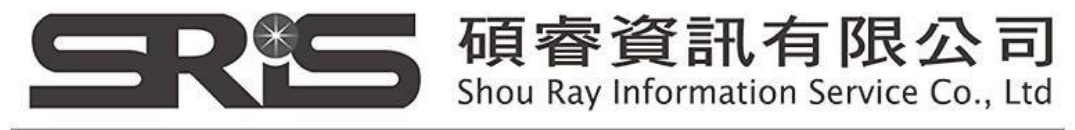

23511新北市中和區建一路166號10樓 TEL: (02) 8226-8587 FAX: (02) 8226-5022

# **EndNote X9 (for Mac)個人安裝說明**

- 1. 從所屬單位下載檔名為 EndNoteX9SiteInstaller.dmg 檔案於個人MAC 電腦中。
- 2. 點選EndNoteX9SiteInstaller.dmg 執行。

**(安裝時記得先將文書處理軟體關閉,如 Word)**

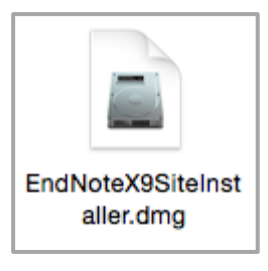

3. 出現 EndNote X9 Installer 視窗,請將中間的EndNote X9 方框內圖示連點兩下

進行安裝。

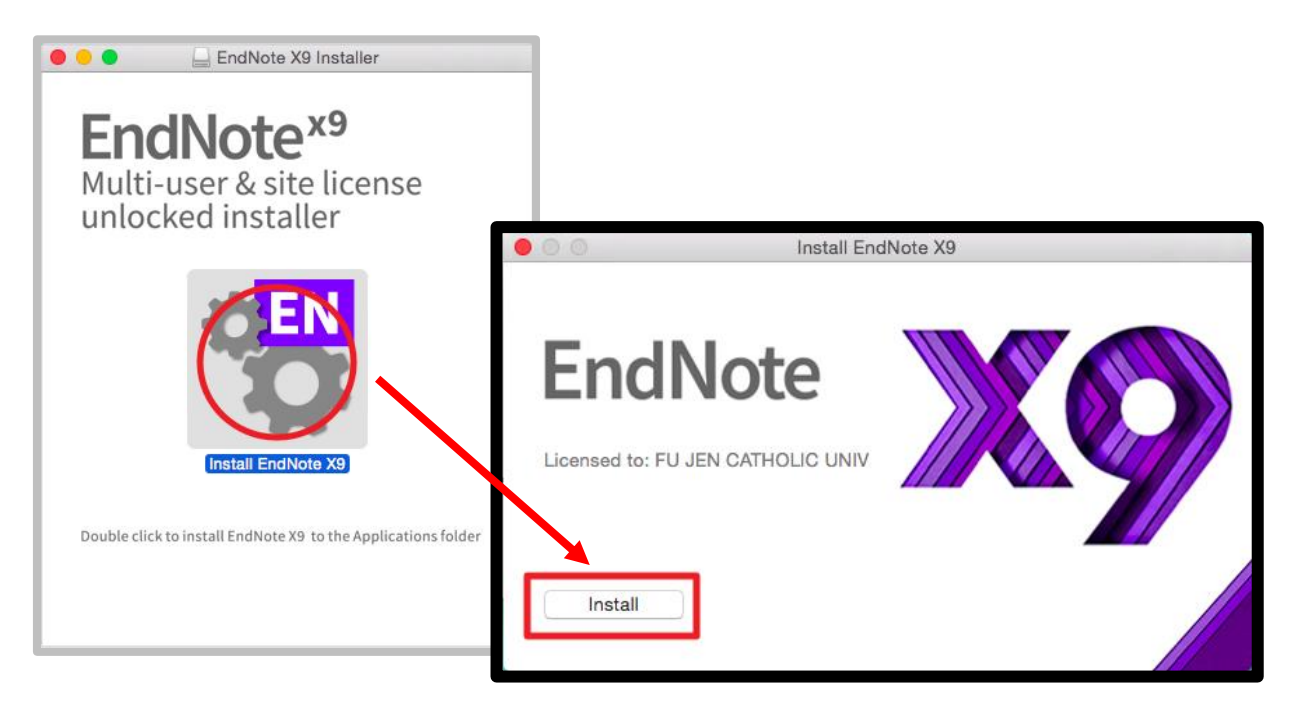

碩睿資訊有限公司 Shou Ray Information Service Co., Ltd

23511新北市中和區建一路166號10樓 TEL: (02) 8226-8587 FAX: (02) 8226-5022

#### 4. 出現 Welcome to EndNote X9 視窗,點選「Next」

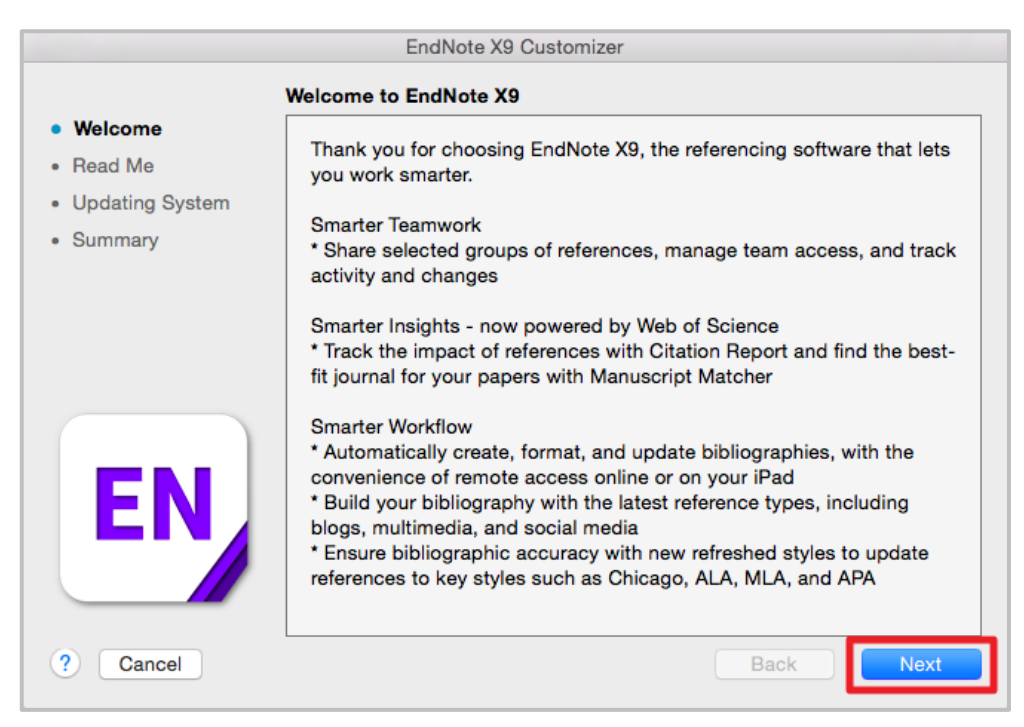

#### 5. 出現 Read Me 視窗,點選「Next」

(若系統跳出"EndNoteX9 將進行更動,輸入您的密碼允許此項目"這個對話框,請輸入您個人 電腦的登入密碼)

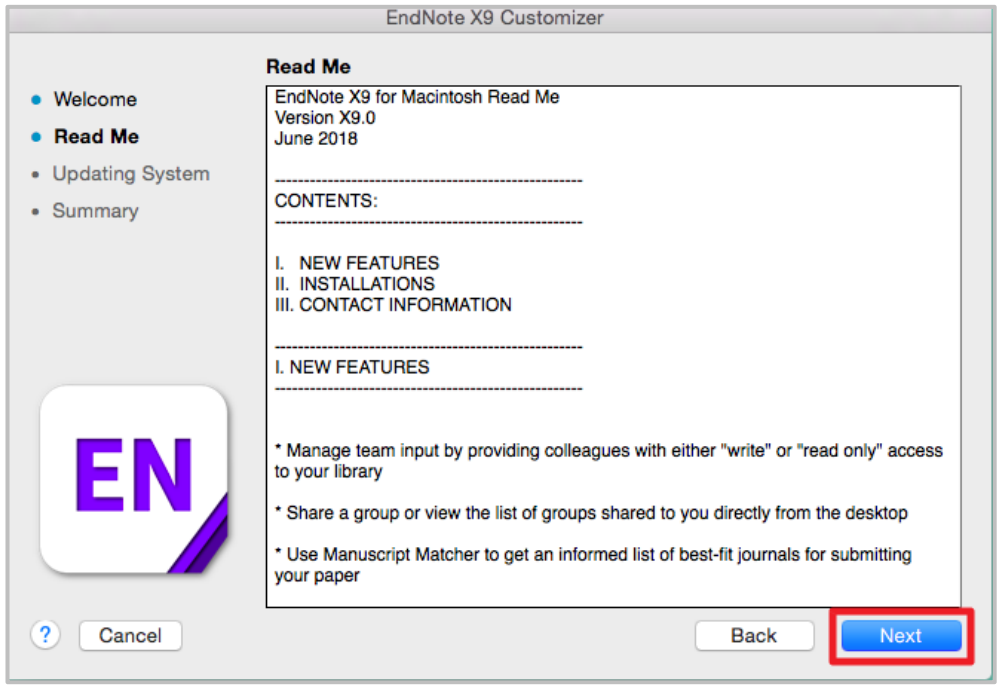

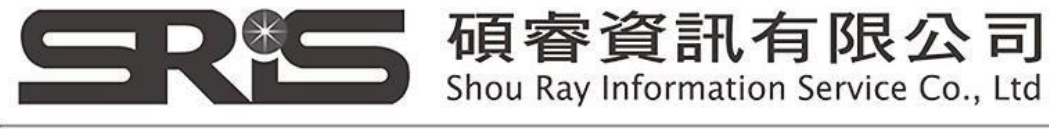

23511新北市中和區建一路166號10樓 TEL: (02) 8226-8587 FAX: (02) 8226-5022

## 6. 出現Thank you for using EndNote X9 視窗,點選「Done」

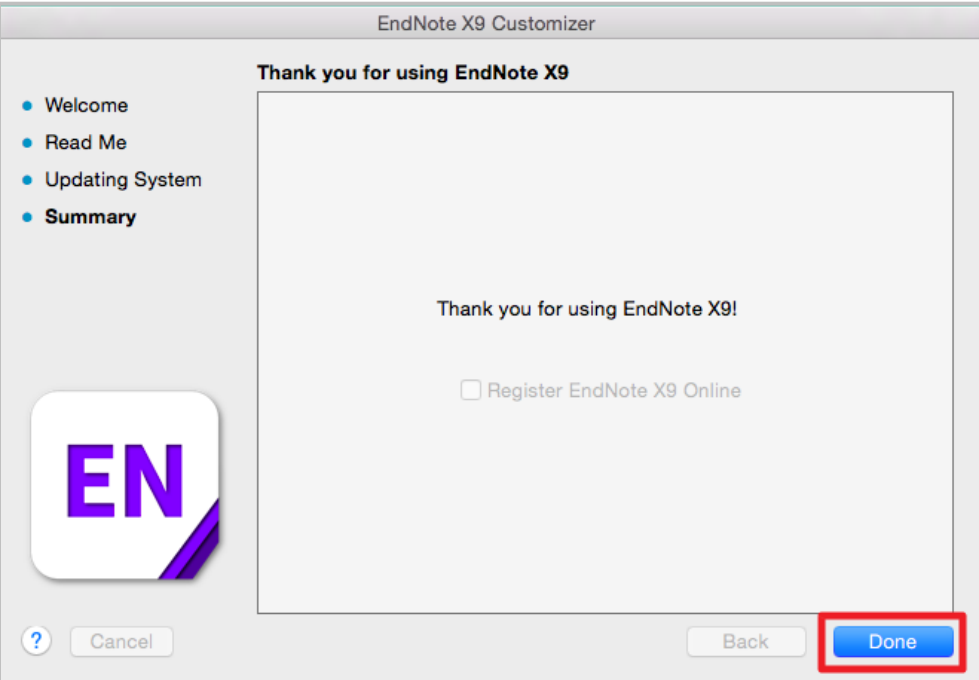

7. 出現Welcome to EndNote 畫面,先點按左上紅點關閉。

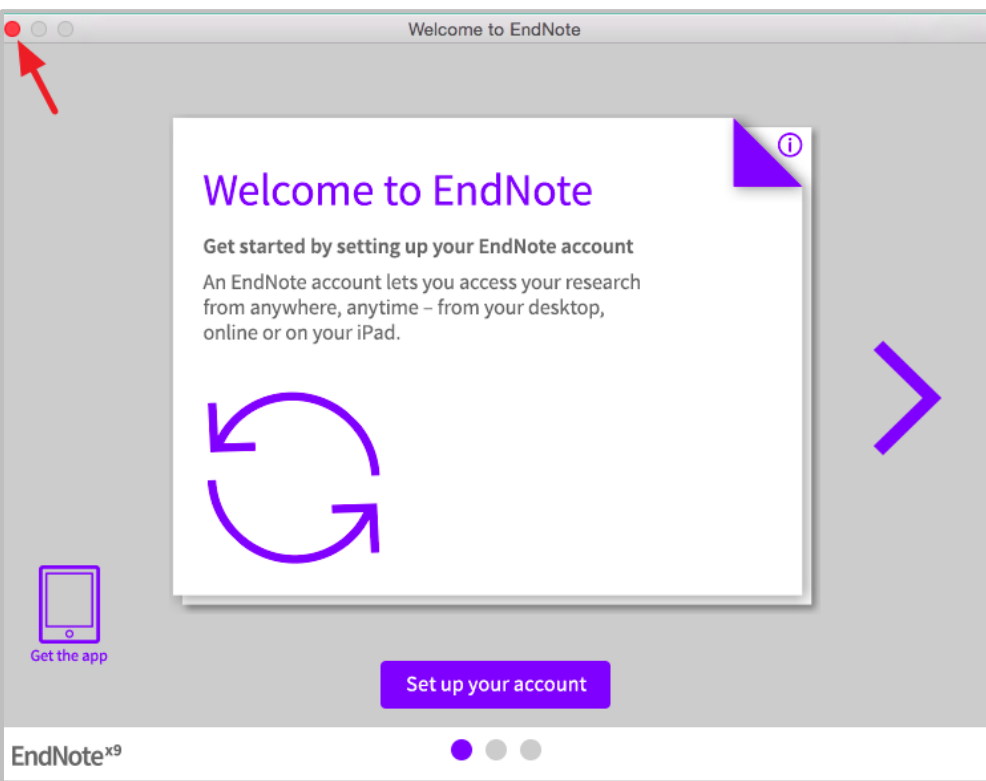

碩睿資訊有限公司 Shou Ray Information Service Co., Ltd 23511新北市中和區建一路166號10樓 TEL: (02) 8226-8587 FAX: (02) 8226-5022

8. 點選 EndNote X9 選項中的<Customizer...>, 進入 Select Components 畫面,

將 Connections, Import Filters, Output Styles 三個選項都打勾,再點選「Next」, 即可完整安裝 6900 多種書目格式。

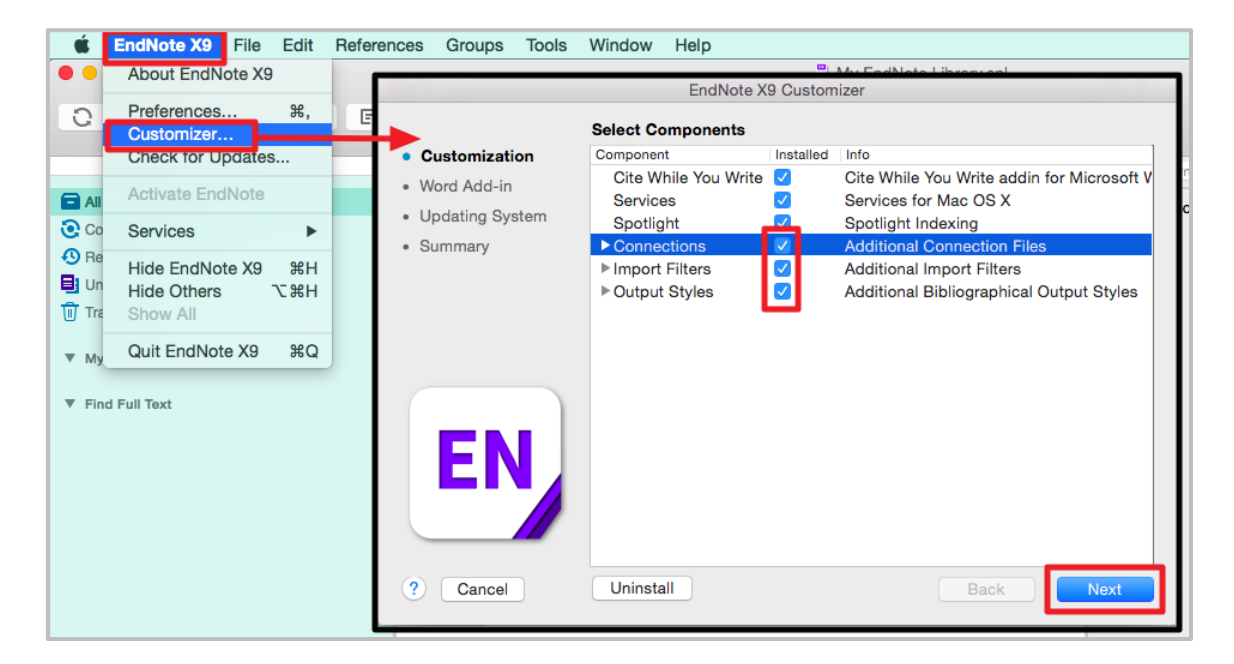

9. 出現 Cite While You Write for Microsoft Word 視窗,請再點選「Next」。

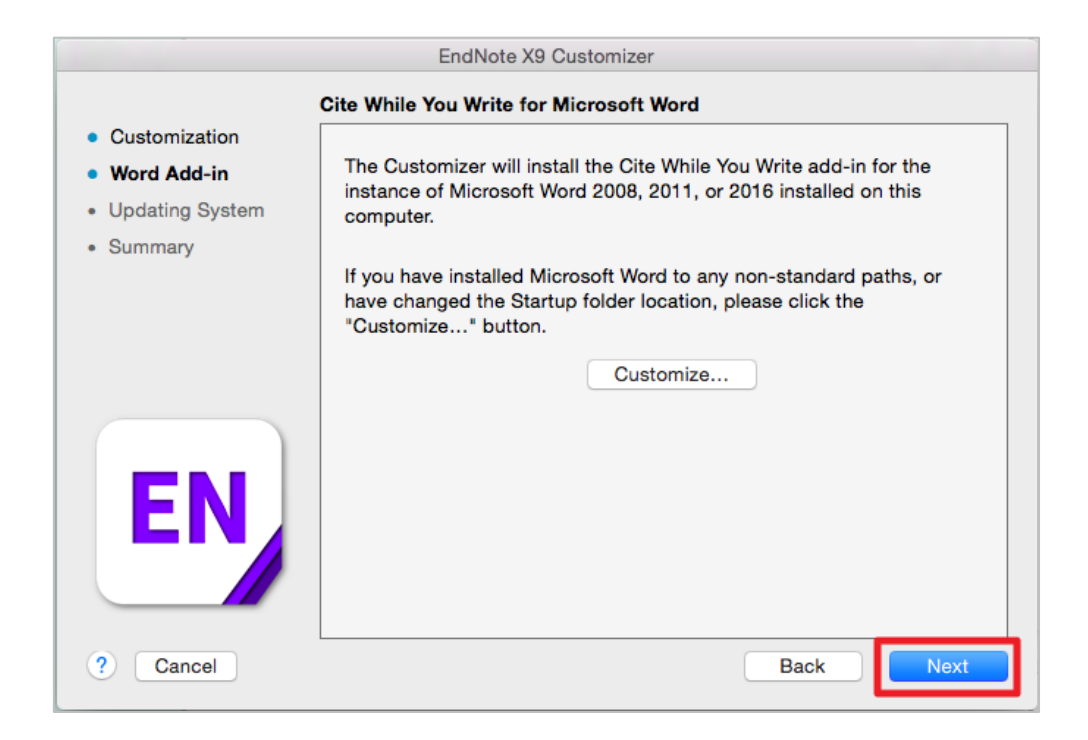

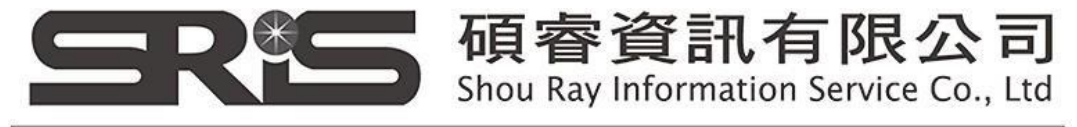

23511新北市中和區建一路166號10樓 TEL: (02) 8226-8587 FAX: (02) 8226-5022

### 10. 更新完成後, 即可在 Finish 視窗, 點選「Done」

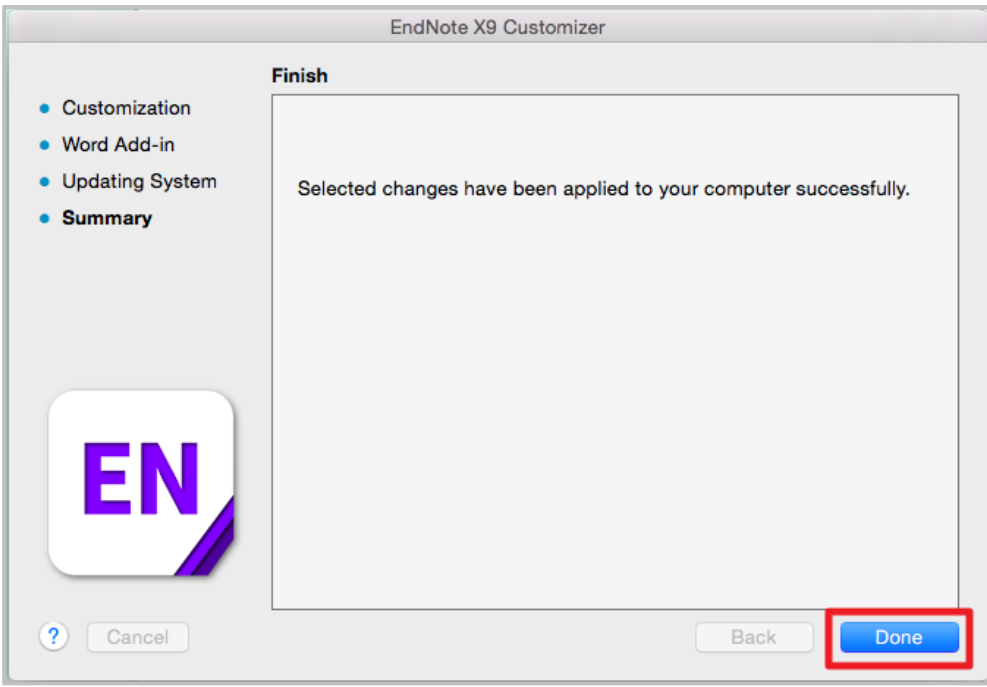

11. 欲開啓一個新的 Library, 可先點選 File 中的 New。

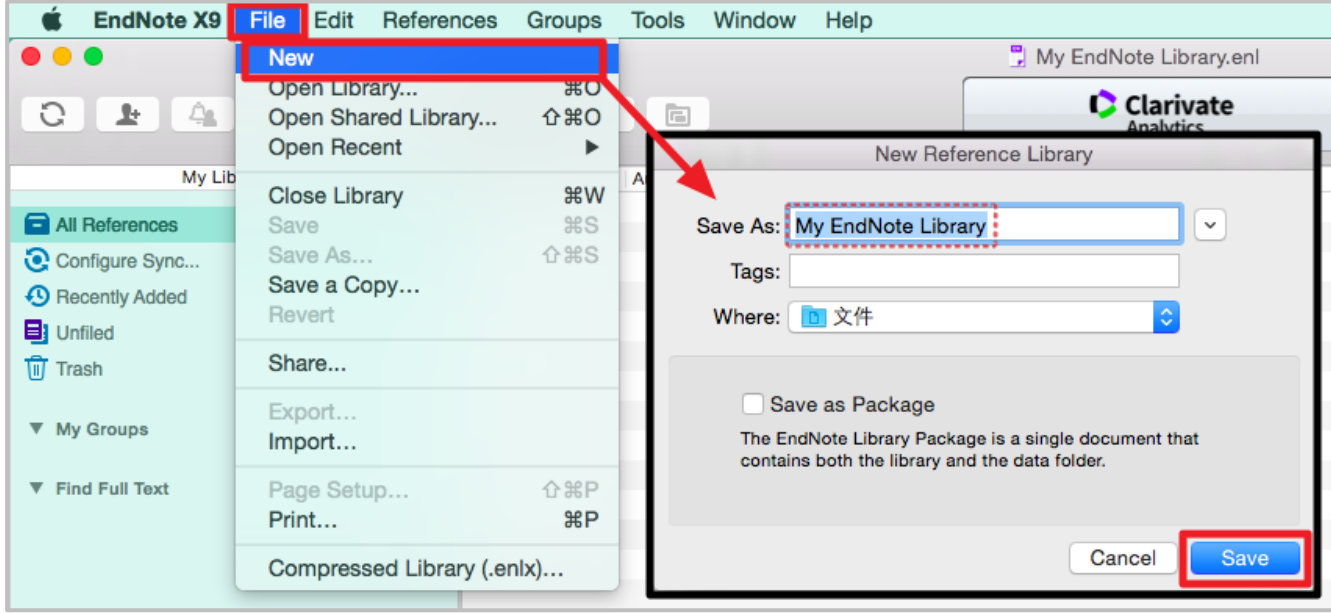

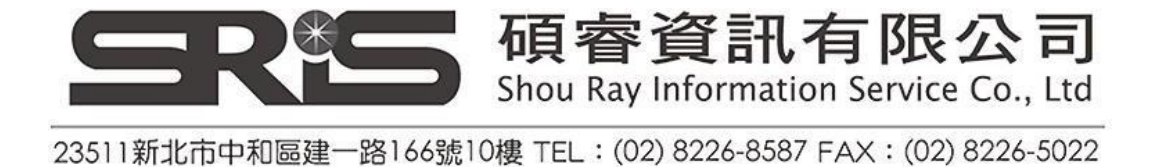

12. 選擇儲存位置和命名之後, 即可開啟一個新的X9 版 EndNote Library。

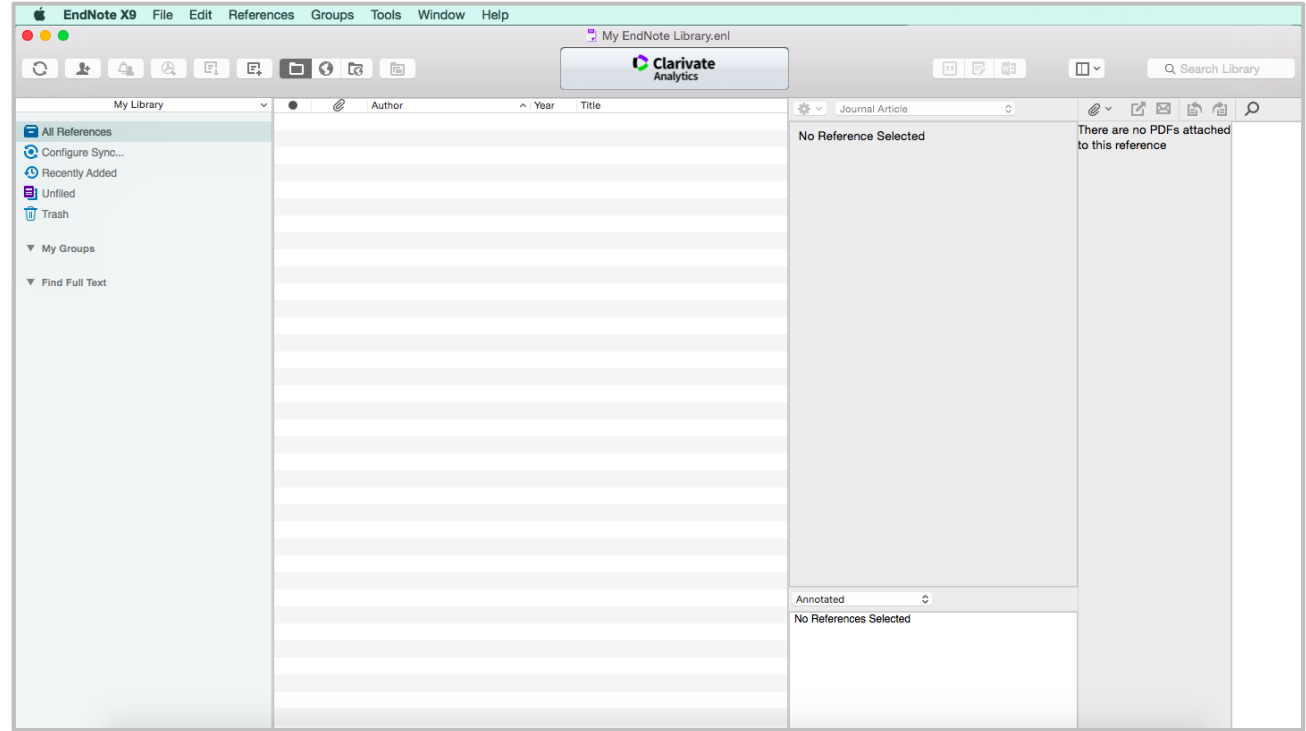

13. 並在儲存位置可以看到 「.Data檔」及「.enl檔」。

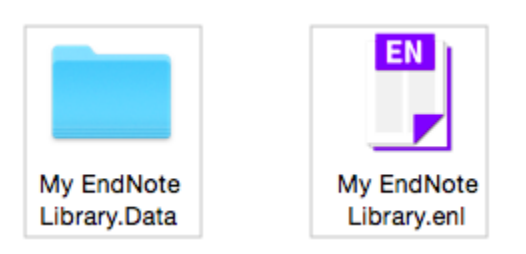